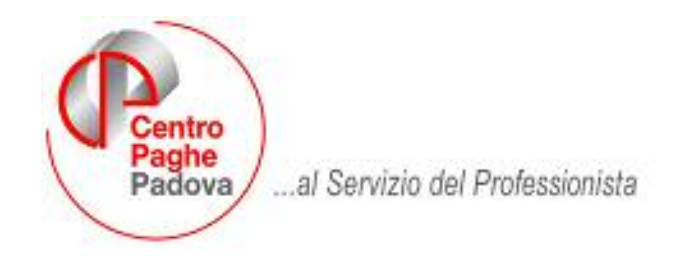

M:\Manuali\Manuale Fondo Pensione\Gestione Supporto Magnetico FPC.doc

### **GESTIONE SUPPORTO MAGNETICO FPC**

### **COME IMPORTARE IL FILE NELLA PROCEDURA FPC:**

- 1. Entrare nella procedura FPC dal menù principale dove viene digitata la password;
- 2. Entrare nella funzione UTILIY;
- 3. Scegliere Import dati da procedura Paghe
- 4. Scegliere il percorso del file
- 5. al termine del caricamento, è possibile operare all'interno della procedura.

# **GESTIONE PERIODO**

Viene riportato l'anno ed il mese di elaborazione.

## **AZIENDA**

### **PRIMA VIDEATA (1-Fondi)**

Riporta la ragione sociale ed i tipi di Fondi

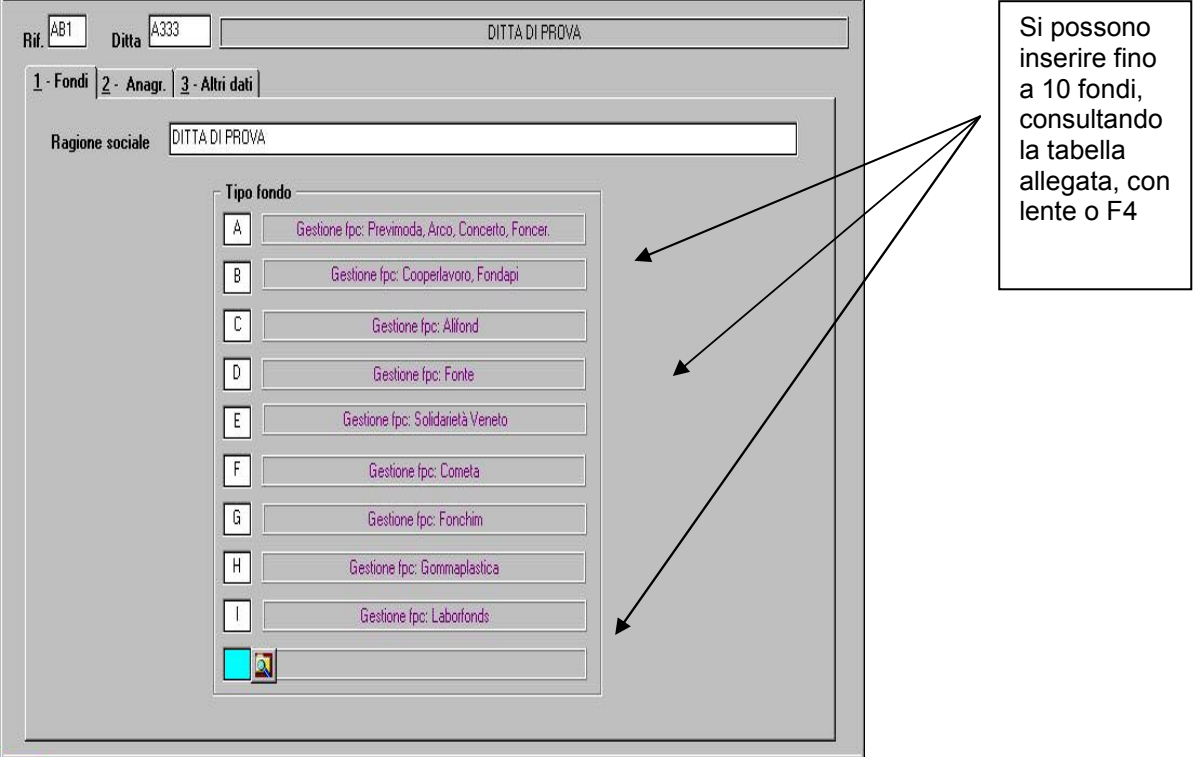

Vengono indicati tutti i fondi sia quelli indicati in anagrafica ditta, sia quelli indicati in anagrafica dipendente.

### **SECONDA VIDEATA (2-Anagr)**

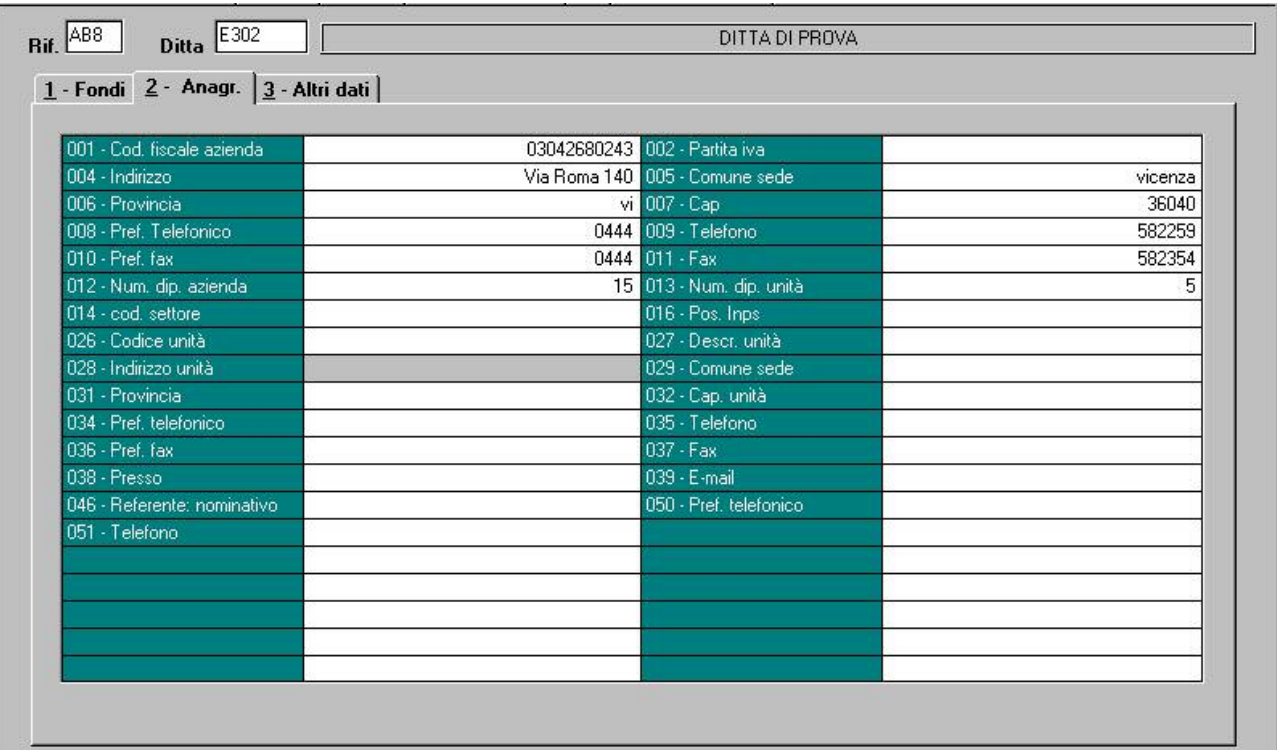

Come si può vedere la seconda videata, ha la stessa struttura dei dati Storici. In questa videata, si possono inserire tutti i dati anagrafici che riguardano il fondo scelto.

I campi da compilare possono variare in base al fondo, è comunque a cura del Centro indicare i campi da riportare.

## **ADERENTE**

### **PRIMA VIDEATA (1-Anagr)**

Vengono riportati i dati anagrafici dell'Aderente

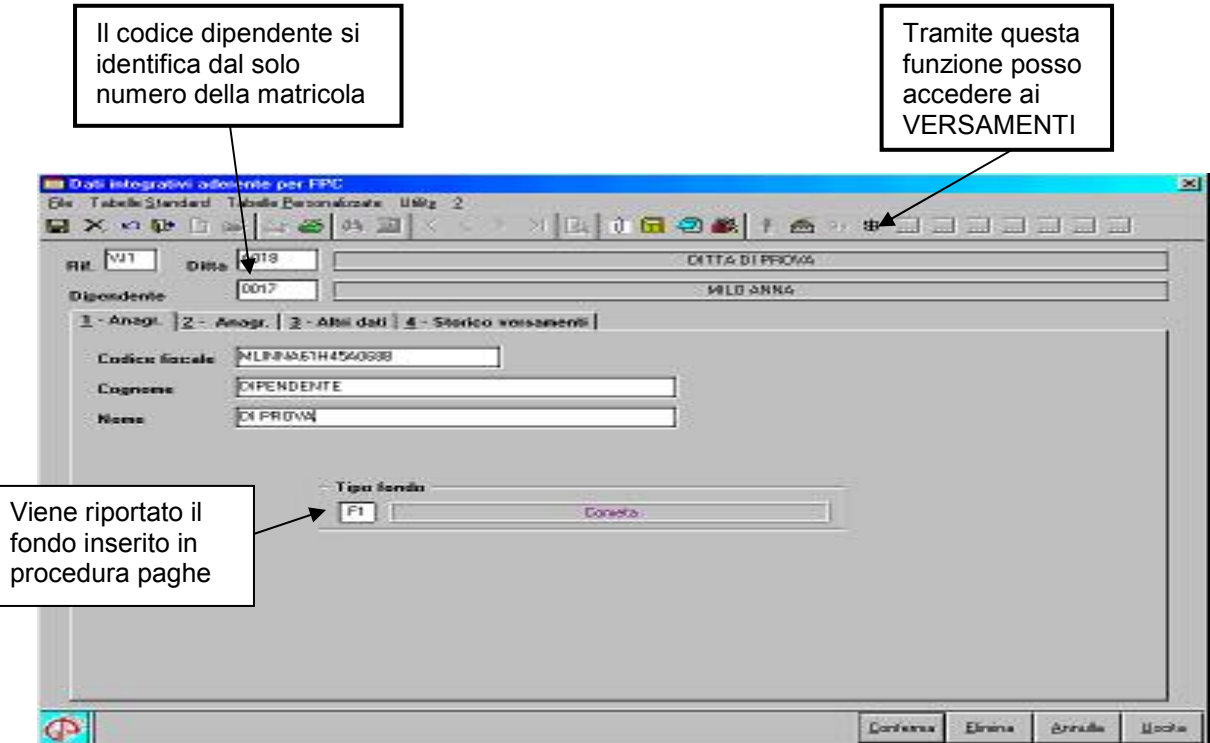

La seconda e la terza videata seguono lo stesso principio dell'Azienda, vengono riportati i dati da compilare in base al fondo scelto.

#### **QUARTA VIDEATA (Storico versamenti)**

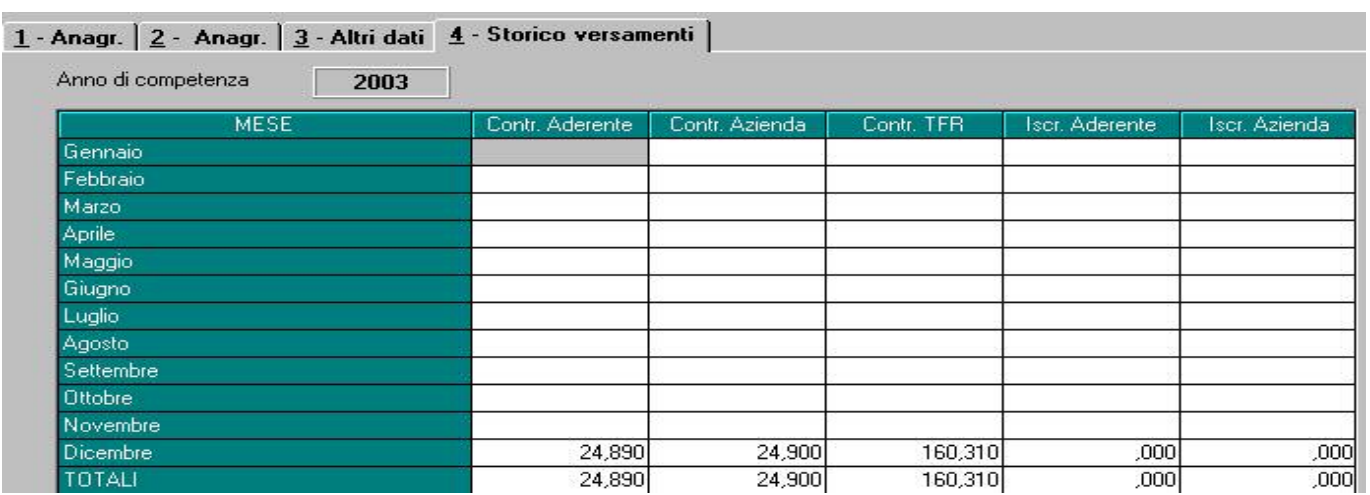

Vengono storicizzati i dati mensilmente.

Sono gli stessi dati che vengono proposti nella stampa FPC, presente dopo il calcolo cedolino – Stampe – Stampa FPC; tale stampa viene comunque prodotta anche dal centro.

## **VERSAMENTO**

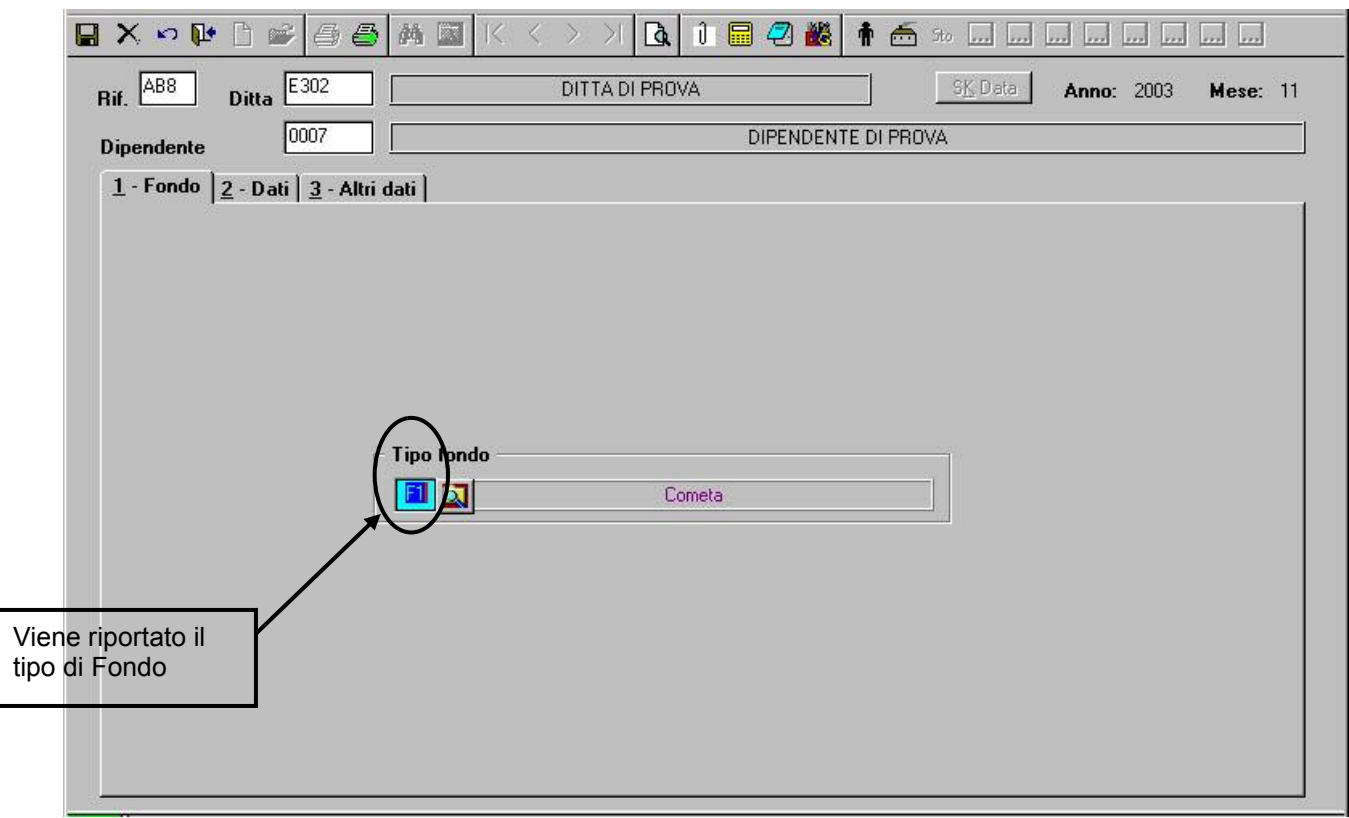

La seconda e la terza videata, seguono lo stesso principio dell'Azienda/Aderente, vengono riportati i dati da compilare in base al fondo scelto.

# **CREAZIONE FLOPPY**

#### Da:

- Utility
- □ Scarico supporto magnetico
- Eseguire le seguenti scelte:

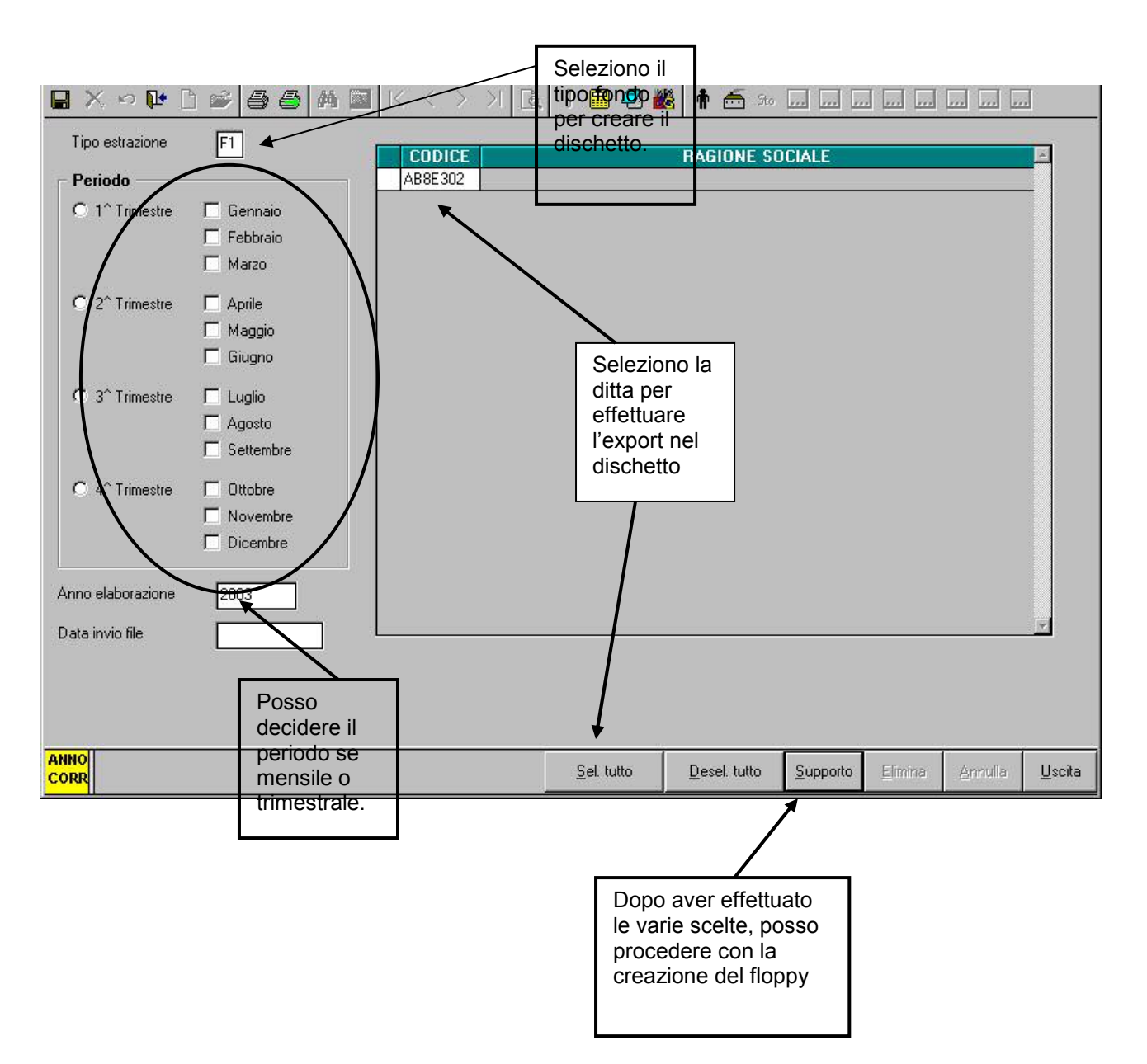